# Introduction to the Clinigence Performance Dashboard for PPRNet

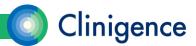

# Agenda – Intro to the Performance Dashboard

- PPRNet Process with Clinigence
- Logging in
- Navigating in the dashboard
- Programs and guidelines
  - Process vs. Outcome
  - Classifications
- Understanding scores
  - Episode-based measures
  - Inverse measures (Lower is better)

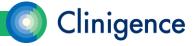

# Agenda – Intro to the Performance Dashboard

- Data Provenance
- Tracking progress
- Performance Dashboard Performance Report
- User Credentials
- Clinigence Help Desk

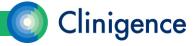

# The PPRNet-Clinigence Process

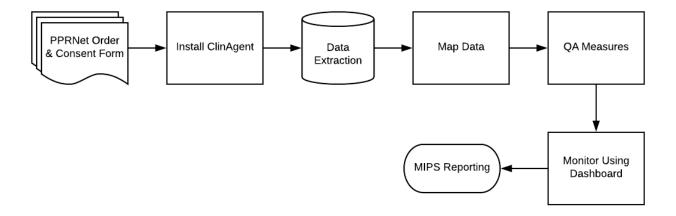

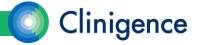

## PPRNet Program

- The PPRNet Foundation 2018 Clinical Quality Measures program will be assigned to each PPRNet practice.
- There are 52 total measures: 25 MIPS-reportable (EHR/Registry/QCDR) and 27 PPRNet-specific measures
- The initial program will have the MIPS-reportable measures and the PPRNet-specific measures are being added as configuration and testing is completed. Our goal is to have all 52 measures available by August 31, 2018.

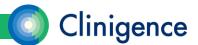

# PPRNet Program

 A complete list of the PPRNet 2018 Quality Measures can be found in the helpdesk:

https://support.clinigence.co m/solution/articles/30000792 04-the-pprnet-foundation-2018-quality-measures

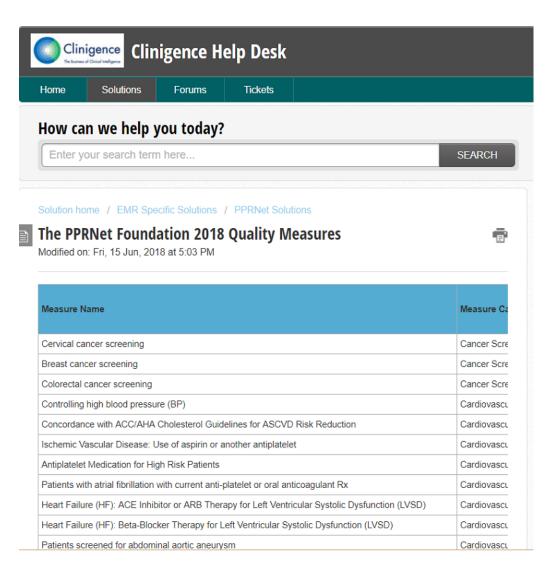

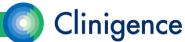

# Logging In

- Each Clinigence user will have his or her own personal login to the Clinigence application.
- Your username will be your email address. This must be unique and you
  will need to be able to access this email account to verify the address and
  reset your password.
- Go to solution.clinigence.com to log in.

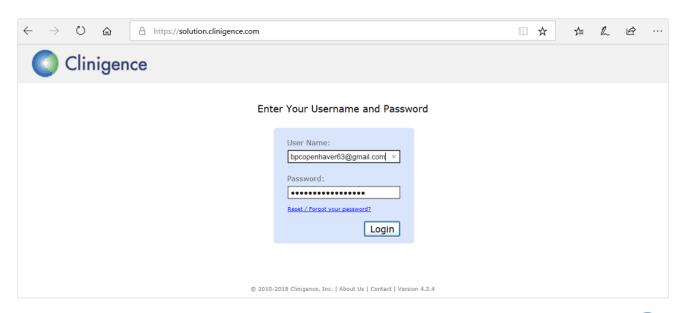

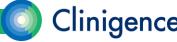

#### Reset Password

 If you forget your password, select the Reset/Forgot Password link on the login screen. An email will be sent to you with instructions on re-setting your password.

#### Enter Your Username and Password

| bpcopenhave       | er63@gmail.com |
|-------------------|----------------|
| Password:         |                |
| •••••             | •••••          |
| Reset / Forgot yo | our password?  |

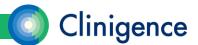

# Navigating in the Dashboard

- Underlined text can be used to navigate in the system.
- At the top of the screen you will see a breadcrumb navigation bar. At any time you can select one of the underlined, colored breadcrumb blocks to return to a previous screen.

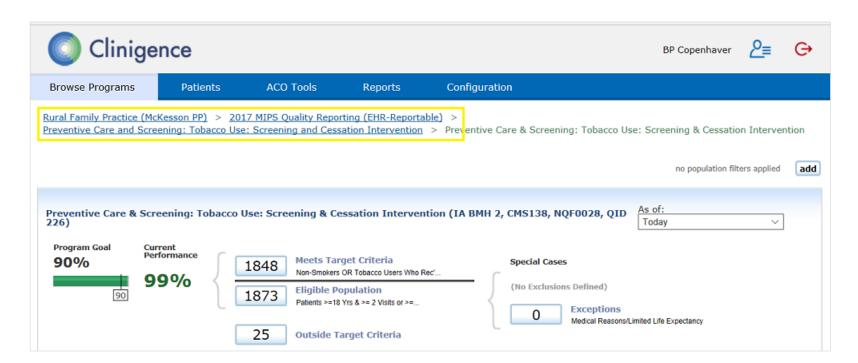

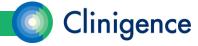

# Programs and Guidelines

- A Program is a set of guidelines established by an authority, such as NCQA, New York State Medicaid, or CMS. Additionally an organization or practice may define its own programs, such as an internal quality improvement initiative.
- Practices can be enrolled in multiple programs. Each program that the
  practice is enrolled in appears at the top of the screen. Active providers at
  the practice will have access to each program the practice is enrolled in.

| Process                | ▼ Outcome                                       | •                                                                             |
|------------------------|-------------------------------------------------|-------------------------------------------------------------------------------|
| 95%<br>12,932 / 13,589 | 286 / 311                                       |                                                                               |
| 8,512 / 12,708         | 927 / 1,150                                     |                                                                               |
| 368 / 896 <b>41%</b>   | N/A                                             |                                                                               |
|                        | 95%<br>12,932 / 13,589<br>67%<br>8,512 / 12,708 | 95%<br>12,932 / 13,589<br>67%<br>8,512 / 12,708<br>927 / 1,150<br>927 / 1,150 |

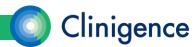

# **Programs**

- Initially, your practice may be enrolling in only one program, but you can choose to enroll in additional programs. A list of Available Programs appears below the enrolled programs.
- Contact Clinigence or your value-added reseller if you would like more information about any of the Available Programs listed or if you would like to create a program customized for your practice.

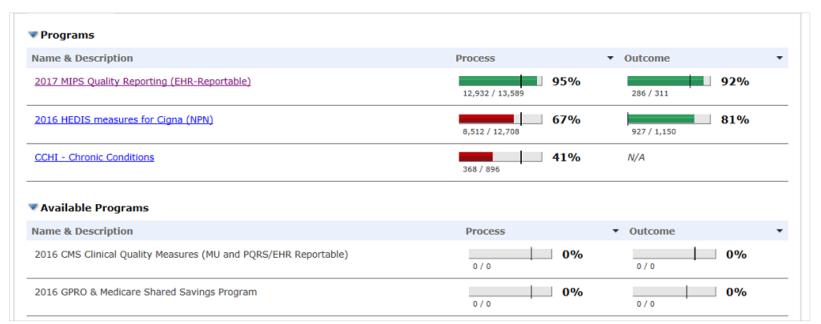

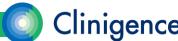

#### Guidelines

 A Guideline is a set of measures which usually target a specific population (such as age or gender), specific medical condition (such as heart disease or diabetes) or a type of treatment (such as vaccinations).

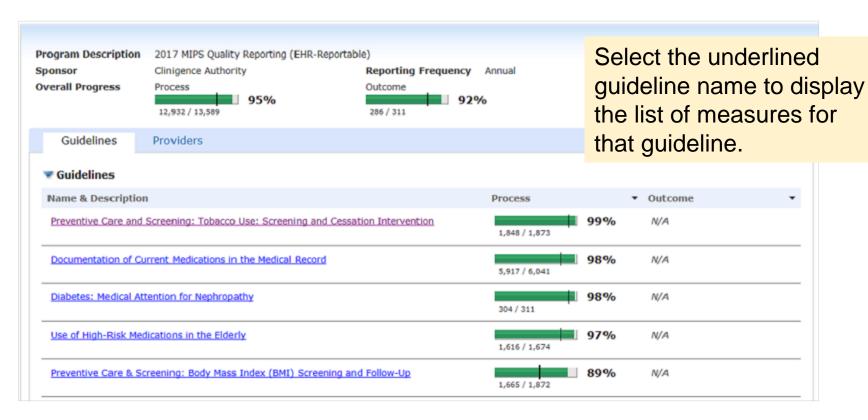

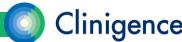

#### Measures

- A Measure is a calculation, usually a percentage but is sometimes a count, such as a number of encounters. Demographic and clinical rules define the details of the calculation. For example, when the calculation is a percentage there are rules that determine which patients are eligible for the denominator and rules that determine which patients in the denominator also meet the numerator criteria.
- Measure definitions and measure specifications can be found in the Clinigence HelpDesk (support.clinigence.com) under Solutions: Clinigence Program Library.

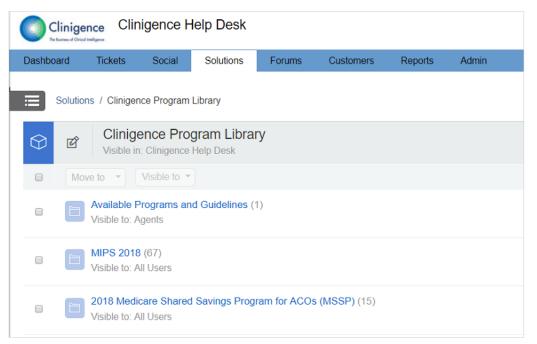

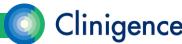

#### Measures

 A guideline can have a mix of both process and outcome measures. The example below shows a guideline with a single, process measure.

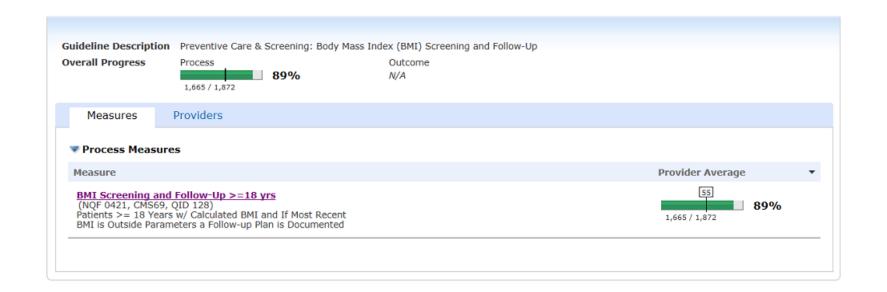

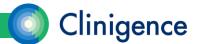

#### Process vs. Outcome

- There are two types of measures in the Clinigence application: Process and Outcome. A guideline can have a mix of both process and outcome measures.
- Process measures are used to evaluate how well the staff is following the recommended care protocols.
- Outcome measures are used to assess patient outcomes and can help identify patients in need of an intervention.

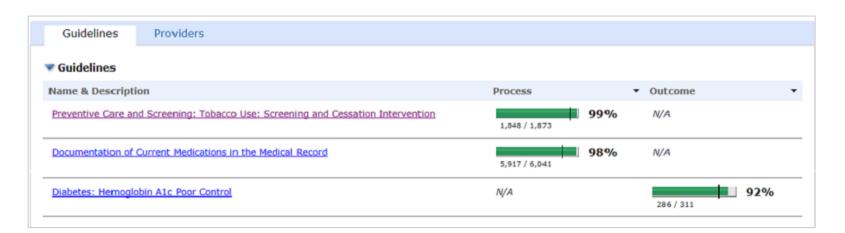

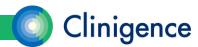

#### Classifications

- Patients are evaluated based on the criteria in the measure specification and will be assigned to the following classes:
- Eligible Population (also referred to as the Denominator) Those patients who meet the criteria for the denominator of a measure.
- Meets Target Criteria (also referred to as the Numerator) Those patients who meet the criteria for both the denominator and numerator of a measure
- Outside Target Criteria (also referred to as the Complement) Those
  patients who meet the criteria for the denominator of a measure, but do
  not meet the criteria for the numerator. In most cases, the patients in the
  complement class are those who will be candidates for an intervention.

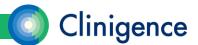

#### Classifications

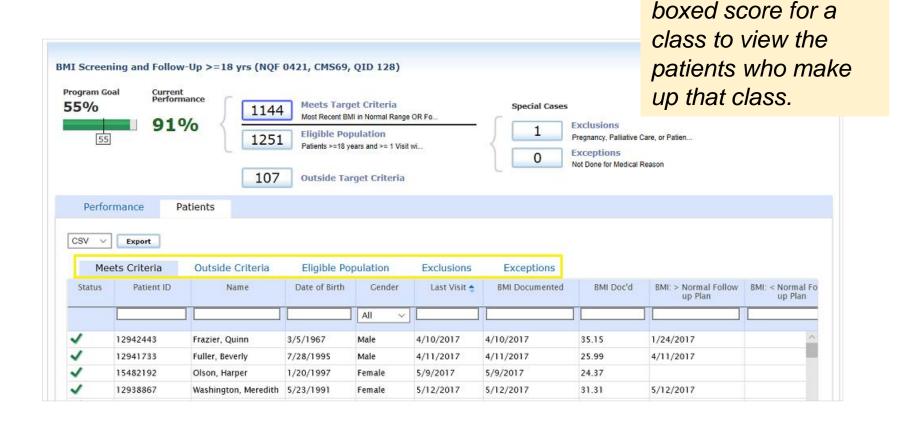

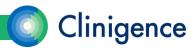

Select the tab or the

# Classifications – Special Cases

 Exclusions. Some guidelines are defined with an Exclusion Class that reduces the number of patients counted in the denominator. If a patient meets the criteria for both the denominator and the exclusion class, they are always excluded from the denominator so that those patients don't lower a provider's score on a specific measure. Examples of exclusions include existing diagnoses (like pregnancy) or previous procedures (like mastectomy).

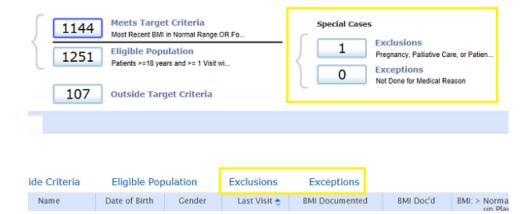

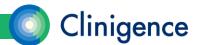

# Classifications – Special Cases

 Exceptions. Some guidelines are defined with an Exception Class that reduces the number of patients counted in the denominator only if that patient does not also meet the numerator criteria. If a patient meets the criteria for both the denominator and the exception class, they are excluded from the denominator only if they do not also meet the numerator criteria so that those patients don't lower a provider's score on a specific measure.

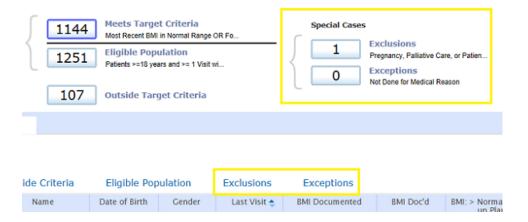

Examples of exceptions include patient refusal of the influenza vaccine for an Influenza measure or existing conditions such as non-ambulatory for a BMI measure.

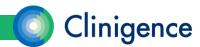

#### **Patient Lists**

- You can sort on any of the evidence columns by selecting that column label.
- You can filter within a column by entering the filter criteria in the field below the column label.
- Once you have the patient list displayed as you wish, you can select the Export button to generate a .csv file that you can open in a spreadsheet program, such as Excel.

| Performance Patients |              |                    |               |          |              |                |           |                                 |
|----------------------|--------------|--------------------|---------------|----------|--------------|----------------|-----------|---------------------------------|
| CSV V                | Export       |                    |               |          |              |                |           |                                 |
| Mee                  | ets Criteria | Outside Criteria   | Eligible Po   | pulation | Exclusions   | Exceptions     |           |                                 |
| Status               | Patient ID   | Name               | Date of Birth | Gender   | Last Visit 💠 | BMI Documented | BMI Doc'd | BMI: > Normal Follow<br>up Plan |
|                      |              | harper ×           |               | All ∨    |              |                |           |                                 |
| ✓                    | 15482192     | Olson, Harper      | 1/20/1997     | Female   | 5/9/2017     | 5/9/2017       | 24.37     |                                 |
| ✓                    | 12938913     | Stephenson, Harper | 11/17/1952    | Female   | 8/30/2017    | 8/30/2017      | 26.31     | 8/30/2017                       |
| ✓                    | 12940604     | Morrison, Harper   | 3/2/1963      | Female   | 11/14/2017   | 11/14/2017     | 30.15     | 10/23/2017                      |
|                      | 12940885     | Cooper, Harper     | 6/15/1949     | Female   | 12/21/2017   | 12/7/2017      | 28.70     | 12/7/2017                       |

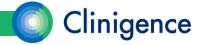

# **Understanding Scores**

- Aggregating scores
  - The numbers for numerator and denominator shown at the program and guideline levels are roll-ups or aggregates of the scores for the underlying measures. When logged in as a provider, the numbers reflect only those patients assigned to the current provider.

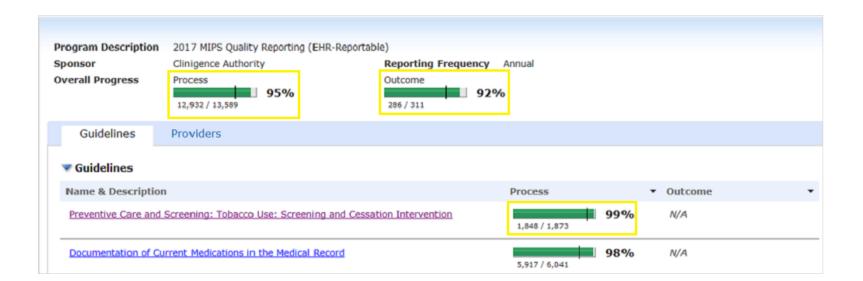

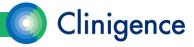

# **Understanding Scores**

#### Aggregating scores

The Clinigence aggregation algorithm takes into account the total "opportunities" the provider had to follow the recommended process or achieve the desired outcome. It is quite common for patients to be counted in both the numerator and denominator multiple times in the aggregated numbers, if they qualify for multiple measures within a guideline or multiple guidelines in a program.

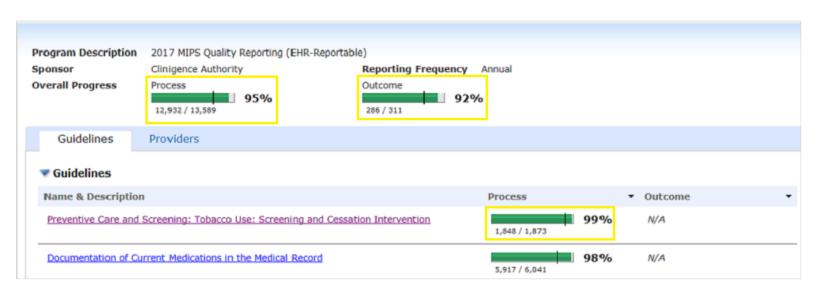

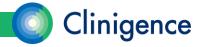

# **Understanding Scores**

- Clinigence extracts patient data from the practice's EHR each night so these numbers are up-to-date. The information shown is real-time, clinically-based, not retrospective based solely on claims data.
- At a glance, you can see that the aggregated scores are 99-98% for the 2 process guidelines. This indicates that the staff is currently performing the recommended protocols at a high rate.

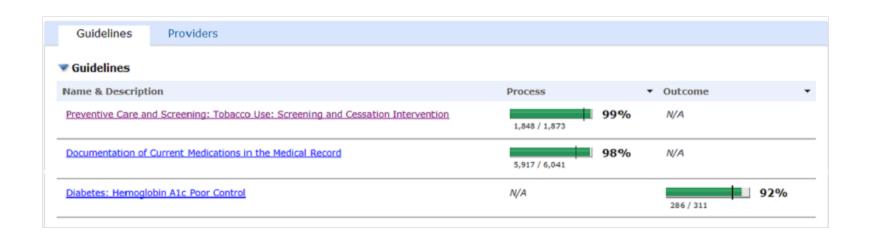

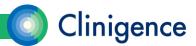

#### **Goal Thresholds**

 A progress bar is a visual representation of the provider's score for that program or guideline. The progress bar is RED when the score is below the goal threshold and GREEN when the score is above the goal threshold.

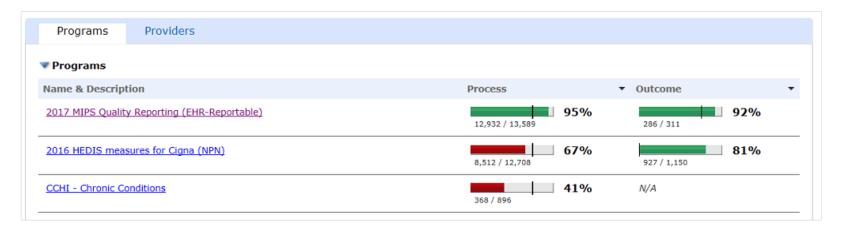

 Goal Thresholds can be associated with programs, guidelines and individual measures. Some programs have predetermined goal thresholds while others leave it to the organization or practice to define their own goal thresholds.

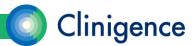

#### **Goal Thresholds**

 Goal thresholds can be customized by an Organizational Administrator or Practice Administrator.

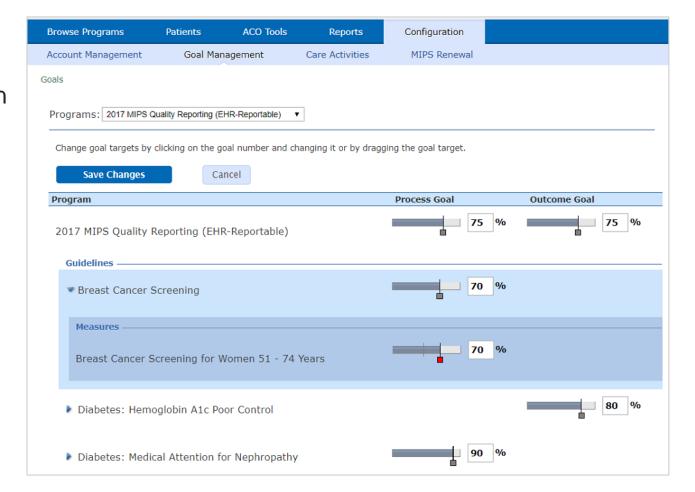

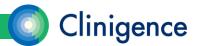

#### **PPRNet Metrics**

- The multiple benchmarks and metrics previously provided by PPRNet Foundation are not currently available in the Clinigence Performance Dashboard.
- Clinigence will set the benchmark for the MIPS-reportable measures using the Decile 10 thresholds provided by CMS in the 2018 MIPS Quality Benchmarks.
- Clinigence will set the 2018 benchmark for the PPRNet-specific measures at the "achievable benchmark."

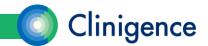

# Episode-based Measures

 Here the denominator and numerator represent a count of visits, diagnoses, or other episodes of care. For example, the medication reconciliation measures that are found in multiple programs all count qualifying encounters in the denominator and count encounters where a medication reconciliation was documented in the numerator.

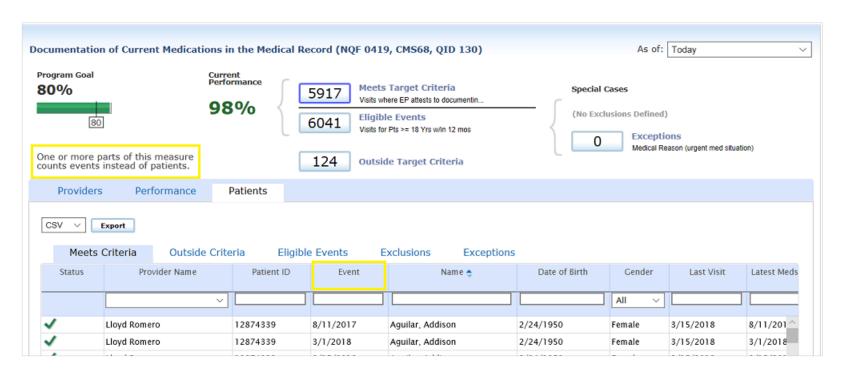

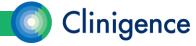

# **Episode-based Measures**

- A new column will display for all episode-based measures with the date of the Event that is being counted. Notice for patient Addison Aguilar there are two different dates in the Event column indicating that those two dates met the measure's numerator criteria.
- A single patient can appear multiple times in the patient lists and can appear in both the Meets Criteria and Outside Target Criteria, if he/she has multiple qualifying episodes.

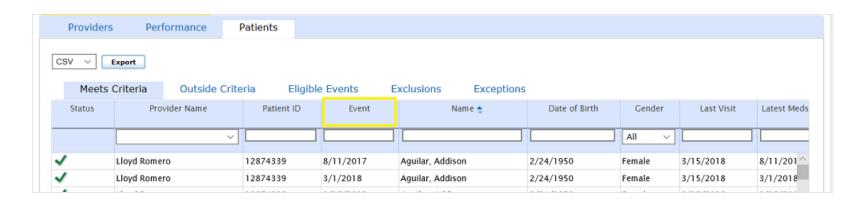

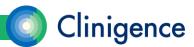

# Inverse Measures (Lower is better)

- An example of a 'lower is better' measure is based on NQF 0059:
   Diabetes: Poor Control HgA1c > 9%. You want to have fewer patients in the numerator; those with an out of range HgA1c result.
- On the Measure Details screen, the display shows the actual numbers, as the measure was defined by the authority. In the example below, there are 25 patients with HgA1c > 9% out of 311 patients qualifying for the denominator.

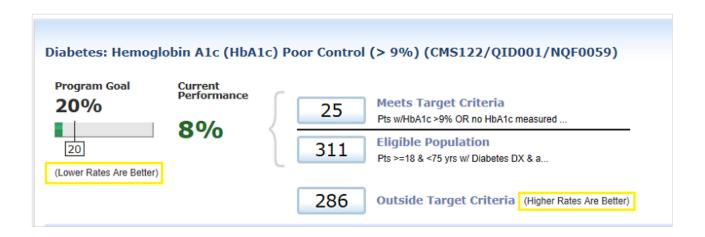

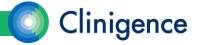

# Inverse Measures (Lower is better)

- Aggregating Lower Is Better Measures. These measures are aggregated differently from "higher is better" measures when rolled up to the guideline and program levels.
- When this measure is aggregated for the provider or practice, Clinigence "flips" the score so that all roll-up and aggregate scores include the Complement, rather than the Numerator. We do this so that the aggregate scores are not improperly lowered by a "lower is better" individual measure.

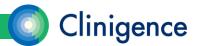

# Inverse Measures (Lower is better)

• For example, if a provider's score on this measure is 8% (25/311 diabetic patients had a Hg A1c > 9%), when that score is rolled up we use 92% (the Complement) as the score to aggregate.

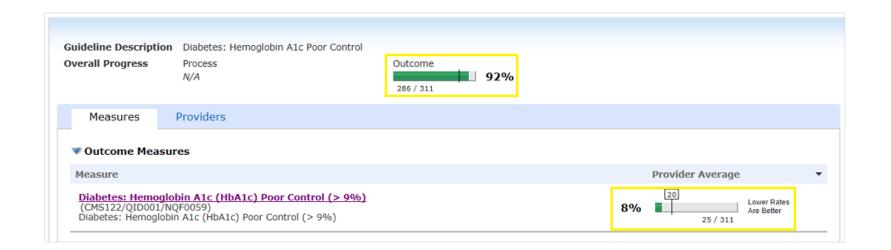

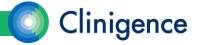

#### Data Provenance

- Data Provenance in the Performance Dashboard gives the user a peek at the "source of the data" used in the evidence columns. In the case of organizations with multiple practices, the Data Provenance can also tell you when this data is from an EHR instance outside of the EHR instance of the currently selected practice.
- Data Provenance is available for all non-demographic data and is noted with the "because" symbol (\*\*) in the data evidence cell. When the data is from outside the currently selected practice, the because symbol has a blue background (\*\*\*).

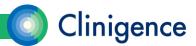

#### Data Provenance

 The example below shows the because symbol with the blue background that indicate the data for this item comes from outside of the selected practice.

| Last Visit | Inpt Enc/Hosp<br>Discharge Mgmt |   | Transition Encounter |   | RX Reconciliation |   |
|------------|---------------------------------|---|----------------------|---|-------------------|---|
|            |                                 |   |                      |   |                   |   |
| 5/15/2018  | 4/19/2018                       | v |                      |   | 5/15/2018         | v |
| 5/15/2018  | 4/16/2018                       | v |                      |   | 5/15/2018         | v |
| 5/11/2018  | 7/3/2017                        | v | 7/25/2017            |   | 7/11/2017         | v |
| 3/20/2018  | 9/13/2017                       | · | _                    |   | 9/27/2017         |   |
| 3/20/2018  | 10/10/2017                      | • | L7                   |   | 11/9/2017         | v |
| 6/21/2018  | 10/29/2017                      | · | 11/20/2017           | · | 11/20/2017        | v |
| 6/21/2018  | 3/29/2018                       | * |                      |   | 4/12/2018         |   |
| 5/29/2018  | 9/28/2017                       | v | 10/24/2017           | · | 10/24/2017        |   |
| 5/22/2018  | 4/21/2018                       | · |                      |   | 4/26/2018         |   |
| 6/21/2018  | 7/26/2017                       | • | 8/10/2017            |   | 8/10/2017         | • |
|            |                                 |   |                      |   |                   |   |

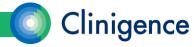

# Displaying Data Provenance

- When the user hovers the mouse over the because symbol, the Data Provenance pop-up appears.
- Information included in the Data Provenance pop-up:
  - Practice name
  - Source Type (Procedure, Diagnosis, Lab, etc.)
  - Date
  - Description
  - Numeric Value

| Female | 6/8/2018                  | 5/10/2018  | ∵ 120.00 |
|--------|---------------------------|------------|----------|
| Female | Source Record(s):         | 3/14/2018  | 122.00   |
| Male   | Family Physicians         | 6/30/2017  | · 111.00 |
| Female | 3/14/2018 Lab             | 10/28/2016 | ∵ 158.00 |
| Male   | Cholesterol in LDL        | 8/21/2015  | ∵ 104.00 |
| Male   | [Mass/volume] in Serum or | 6/7/2018   | ∵ 158.00 |
| Male   | Plasma by calculation 122 | 3/27/2018  | ∵ 117.00 |

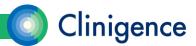

# **Tracking Progress**

 Trendlines provide a visual representation of the practice's and providers' performance on a specific measure over time.

From the Measure
Details screen, select
the Performance tab.
The trendline shows
the practice's
average and the
program goal.

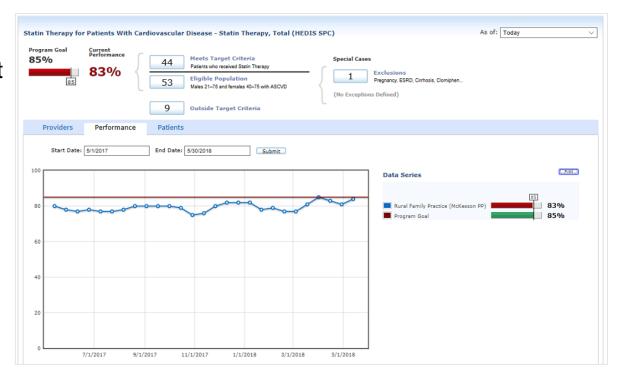

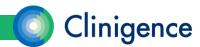

# **Tracking Progress**

 You can add a trendline for selected providers in the practice by selecting the Edit button, then the checkbox for each provider.

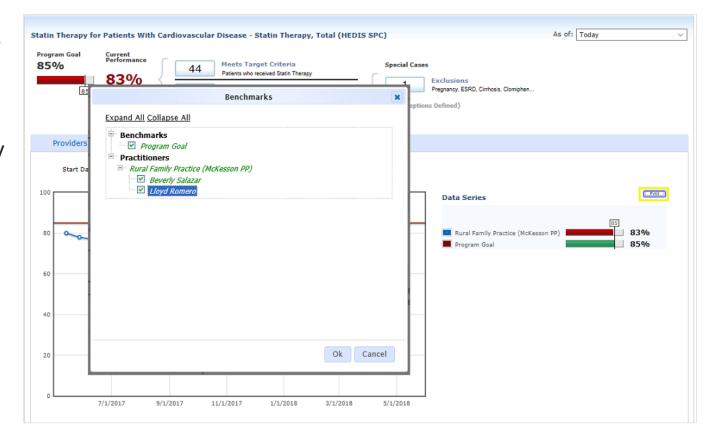

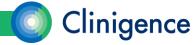

## **Tracking Progress**

 A colored trendline displays for each provider selected as well as the practice average. The Data Series box shows a legend for the graph.

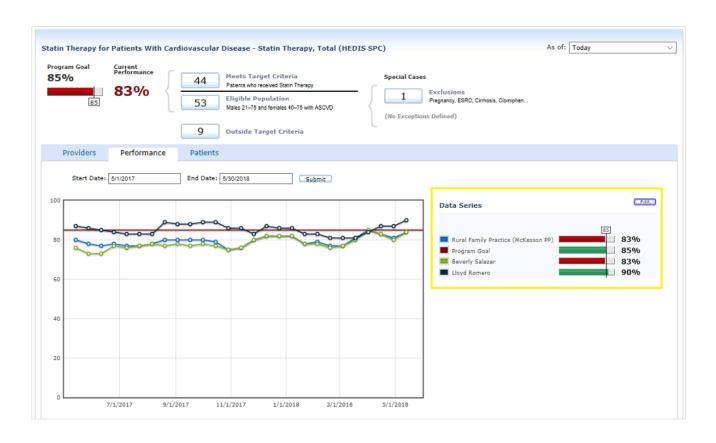

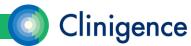

 The purpose of the Performance Report is to aggregate measure performance for the organization. Two reports can be generated: one listing scores by practice, and the other by program guideline.

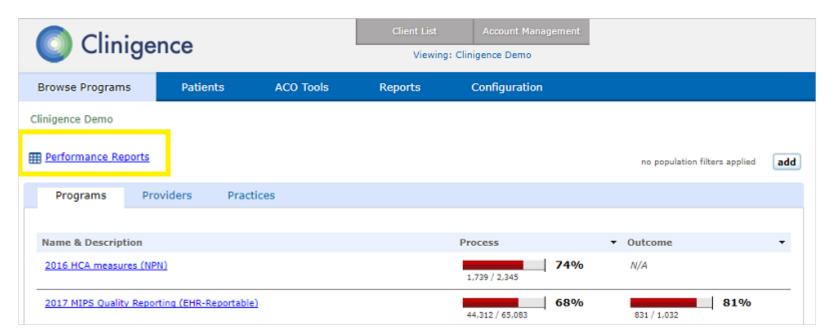

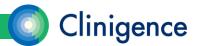

 As there can be a large amount of data to process for these reports which can take a while to complete, the user requests a report and is notified via email when the report is ready to view and download.

|                            | Browse Programs          | Patients                                           | ACO Tools                           | Reports                | Configuration       |               |               |
|----------------------------|--------------------------|----------------------------------------------------|-------------------------------------|------------------------|---------------------|---------------|---------------|
| Browse Programs            | Clinigence Demo > Pe     | rformance Reports                                  | > Request Report                    |                        |                     |               |               |
| Cliniqence Demo > Performa | Report Type:*  Program:* | By Practice  2017 MIPS Quality R                   | ▼<br>eporting (EHR-Reportal         | ble)                   | <b>v</b>            |               | est Report    |
| Effective Date + Pro       |                          | Note - all providers in the                        | selected practices will be          | included in the report |                     | Requested By  |               |
| 3/31/2017 7/2              | 5/                       | <ul> <li>All Practices</li> </ul>                  |                                     |                        |                     | Greg Imhoff   | 8             |
| 6/30/2017 7/2              | 5/                       | <ul> <li>Specific Practice(</li> </ul>             | s)                                  |                        |                     | Andy Robinson | 8             |
| 6/30/2017 7/20             |                          | Rural Family Phys                                  |                                     |                        |                     | Andy Robinson | 8             |
| φ                          |                          | Family Phys in A                                   |                                     | al Family Phys (eCW    | ) X                 | Vie           | ew 1 - 3 of 3 |
|                            |                          | Pre-Loaded Date     Q1 2017     Specific Date (rep | (quarters)  v  port may take longer | to generate)           |                     |               |               |
|                            | PopulationFilter:*       | All Medicare  Run Report                           | You will be notified                | d via email when t     | he report is ready. |               |               |

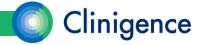

 Once a report has been generated, it will be available on the Performance Reports list to be retrieved at any time by any user with organizational administer permissions unless it is deleted.

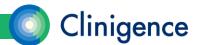

 Scores by Guideline. This version of the report gives you the organizationlevel scores and patient counts for each measure in the program. Some guidelines have multiple measures and this report will show you the scores by measure.

| Program: 201                                                                | 17 MIPS Qualit | y Reporting (EHR-Reportable)                                                                                             |                                       |                    |             |            |           |            |           |
|-----------------------------------------------------------------------------|----------------|----------------------------------------------------------------------------------------------------|---------------------------------------|--------------------|-------------|------------|-----------|------------|-----------|
| Practices: All                                                              |                |                                                                                                    |                                       |                    |             |            |           |            |           |
| Report Effective: 12/                                                       | 31/2017        |                                                                                                    |                                       |                    |             |            |           |            |           |
| Processed Date: 5/3                                                         | 0/2018         |                                                                                                    |                                       |                    |             |            |           |            |           |
| Population Filters: Nor                                                     | ne             |                                                                                                    |                                       |                    |             |            |           |            |           |
| Export to CSV                                                               |                |                                                                                                    |                                       |                    |             |            |           |            |           |
| Guideline                                                                   |                | Measure                                                                                                    | Reference                             | Initial Population | Denominator | Exclusions | Numerator | Exceptions | Rate      |
| Colorectal Cancer Screening                                                 |                | Pts 50 - 75 Yrs Screened for Colorectal Cancer                                                                           | NQF 0034, CMS130, QID<br>113          | 505                | 505         | 0          | 101       | 0          | 19.26     |
| Pneumococcal Vaccination Status for Older Adults                            |                | Pts >=65 Yrs Who Ever Received a Pneumococcal<br>Vaccine                                                                 | NQF 0043, CMS127, QID<br>111          | 595                | 595         | 0          | 592       | 0          | 99.50     |
| Diabetes: Hemoglobin A1c Poor Con                                           |                | Diabetes: Hemoglobin A1c (HbA1c) Poor Control (><br>9%)                                                                  | CMS122/QID001/NQF0059                 | 1272               | 1272        | 0          | 245       | 0          | 19.2      |
| Breast Cancer Screening                                                     |                | Women 50-74 years who had mammogram to<br>screen for breast cancer                                                       | NQF 2372, CMS125, QID<br>112          | 2084               | 2083        | 1          | 1753      | 0          | 84.16     |
| Preventive Care and Screening: Toba<br>Screening and Cessation Intervention | 1              | Pts >=18 Yrs w/Smoking Status Doc'd AND<br>Tobacco Users Rec'd Cessation Intervention w/in<br>24 Mos                     | IA BMH 2, CMS138,<br>NQF0028, QID 226 | 8204               | 8199        | 0          | 4532      | 5          | 55.28     |
| Preventive Care & Screening: Influent<br>Immunization (Flu Season 2017)     |                | Pts >=6 Mos w/Visit During Flu Season 2017 Recv'd<br>Flu Vaccine Aug. 1, 2016 to Mar. 31, 2017                           | NQF 0041, CMS147, QID<br>110          | 7606               | 7219        | 0          | 4383      | 387        | 60.7      |
| Documentation of Current Medicatio<br>Medical Record                        |                | Visits for Pts >= 18 Yrs When EP Attests to<br>Documenting of Current Medications                                        | NQF 0419, CMS68, QID 130              | 29919              | 29919       | 0          | 22786     | 0          | 76.16     |
| Diabetes: Medical Attention for Neph                                        |                | Pts 18-75 with diabetes had nephropathy screening<br>or evidence during m.p                                              | NQF 0062, CMS134, QID<br>119          | 1272               | 1272        | 0          | 1098      | 0          | 86.3      |
| Use of High-Risk Medications in the E                                       | Elderly        | At Least 1 Drug to be Avoided in the Elderly                                                                             | NQF 0022, CMS156, QID 238             | 2899               | 2899        | 0          | 405       | 0          | 13.9      |
| Use of High-Risk Medications in the E                                       | Elderly        | At Least 2 Drugs to be Avoided in the Elderly                                                                            | NQF 0022, CMS156, QID 238             | 2899               | 2899        | 0          | 68        | 0          | 2.3       |
| Preventive Care & Screening: Body M<br>Screening and Follow-Up              |                | Patients >= 18 Years w/ Calculated BMI and if Most<br>Recent BMI is Outside Parameters a Follow-up Plan<br>is Documented | NQF 0421, CMS69, QID 128              | 9157               | 9003        | 154        | 5077      | 0          | 56.3      |
| φ                                                                           |                | la ca                                                                                                    | Page 1 of 1 by bi                     |                    |             |            |           | View 1     | - 81 of 8 |

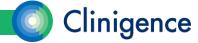

 Scores by Practice. This version of the report lets you compare the practices in your organization with each other and the weighted average for the entire organization for each guideline.

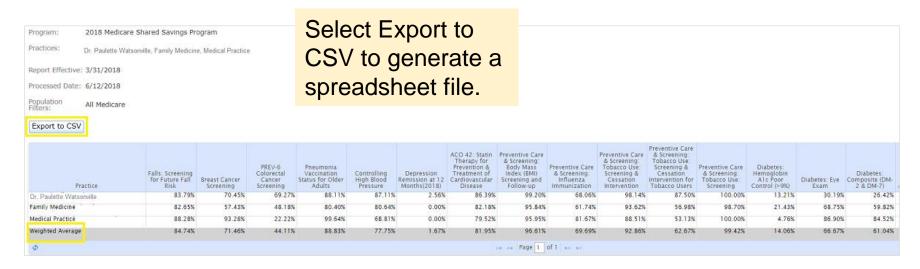

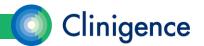

#### **User Credentials**

- Describe the Clinigence user roles.
- A users credentials (username and password) is associated with a role.
   Each role determines the set of available product features and the breadth of data the user can see. The roles are:
  - Provider
  - Practice Administrator
  - Organizational Administrator

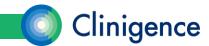

#### **User Roles**

- A Provider ...
  - Must be set up as a provider in the EMR.
  - By default can only see patients assigned to that provider based on the practice's configured patient provider rules.
     Optionally has the permissions of a Practice Administrator if granted that role.
- A Practice Administrator ...
  - Can see all patients and providers in the practice.
  - Can set up and maintain credentials for providers and other practice administrators.
  - Can set up practice level goals for the practice's programs, guidelines and measures.
  - Optionally can see the all organization practice and provider scores (but not patients) if granted that permission. (Restricted Organization Access)

#### **User Roles**

- An Organizational Administrator ...
  - Can see all patients and providers for all the practices associated with the organization.
  - Can set up and maintain credentials for providers and practice administrators in all the practices associated with the organization.
  - Can set up organizational level goals for all the practices' programs, guidelines and measures associated with the organization.

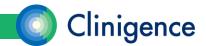

## Adding Users

Organization and Practice-level Administrators can add users.

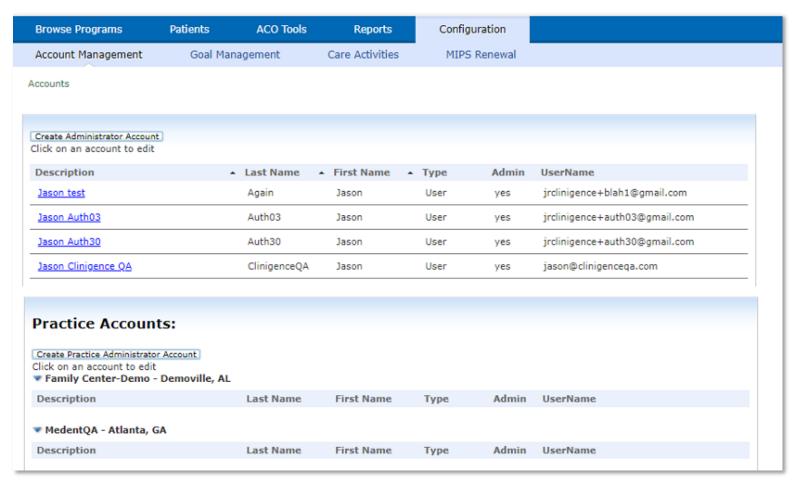

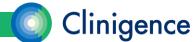

## Adding a Practice Admin

An Organization or Practice Administrator can add a new user with

Practice Admin rights.

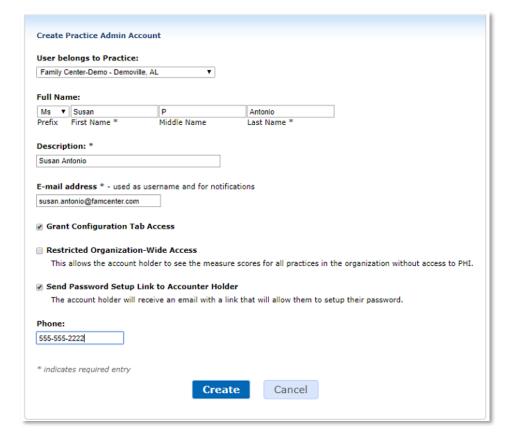

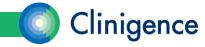

## Deactivating a User

- Change the username to an invalid email address.
   At this point unless the user is given the new username and credentials the user cannot access the system.
- If the user needs to be completely removed from the system, send an email to support@clinigence.com asking that the account be removed.
   Once removed you will not be able to reactivate an account with this username without help from Clinigence.

## Clinigence Help Desk

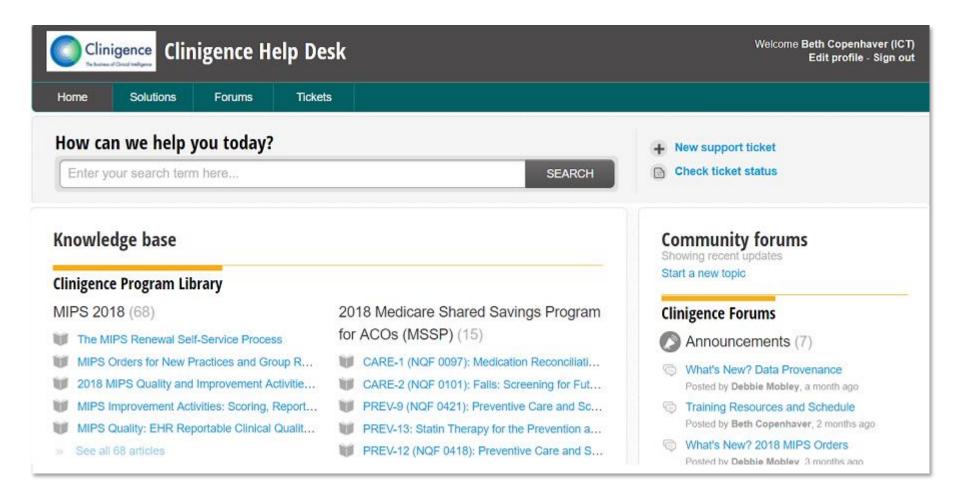

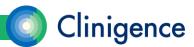

## Clinigence Help Desk

- Any Clinigence user can access the Solutions section of the Help Desk at support.Clinigence.com
- In order to add or update tickets, a user will need a support login (separate from the solution.Clinigence.com login).
  - Email is used by both systems as the username, but they are separate systems.

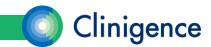

## Creating a Helpdesk Ticket

- There are two methods you can use to create a Helpdesk ticket:
  - Email support@clinigence.com this automatically creates a ticket in the Helpdesk and notifies our Help Team.
  - Go directly to the Helpdesk at support.clinigence.com and select the +
     New link in the upper right of the screen.

| Use an email to create a ticket when                                                                                                    | Create the ticket directly in the Helpdesk when                                 |
|----------------------------------------------------------------------------------------------------|---------------------------------------------------------------------------------|
| <ul> <li>You have a question about the Clinigence dashboard.</li> <li>You need help adding/updating users</li> <li>You have a question about how a particular measure is calculated</li> <li>You want to add/remove a program</li> </ul> | You need to include example patients and PHI in order to describe your problem. |

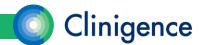

# Questions?

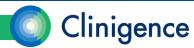